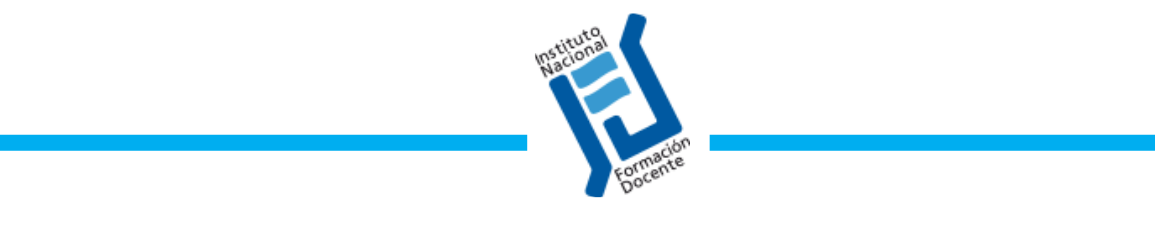

INDICACIONES OPERATIVAS DE MANEJO DEL CAMPUS

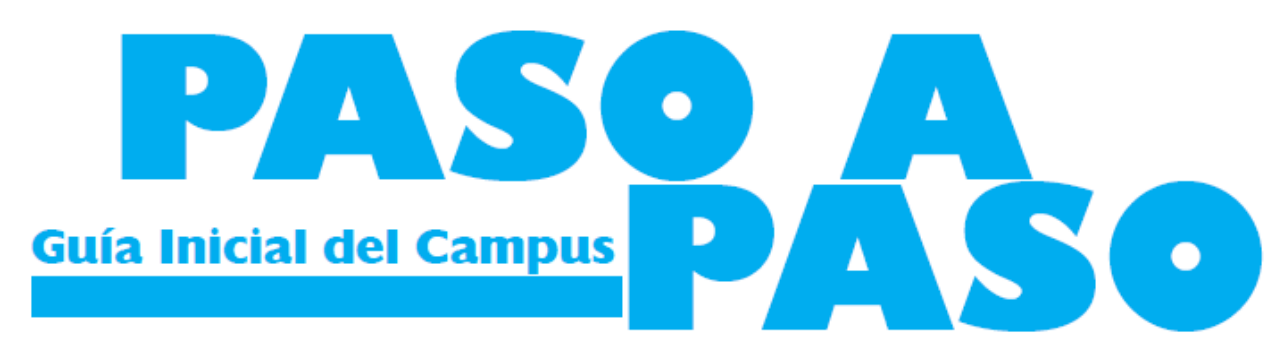

# La Guía del Campus Virtual

El Campus es de uso fácil e intuitivo. Sus menúes, totalmente en castellano, permiten aprender muy rápidamente todo lo necesario para utilizar los diversos recursos que brinda.

Para ingresar al Campus necesitará el nombre de usuario y la clave que le hemos enviado por correo electrónico. Recomendamos guardar estos datos en un lugar seguro, evitando que accedan a los mismos otras personas.

Siga los pasos que detallamos a continuación:

### PRIMER PASO – INICIAR SESIÓN

 Nos conectamos a Internet desde cualquier computadora con el navegador que utilizamos (Google Chrome, Mozilla Firefox, etc.). Tratemos de evitar el uso del Microsoft Explorer, ya que la plataforma suele presentar problemas con este navegador.

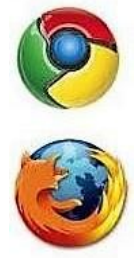

Una vez conectados a Internet, tipeamos la dirección del campus virtual:

<http://isfd807-chu.infd.edu.ar/aula/> sin la triple w (www)

Es posible que el navegador complete la dirección de manera automática.

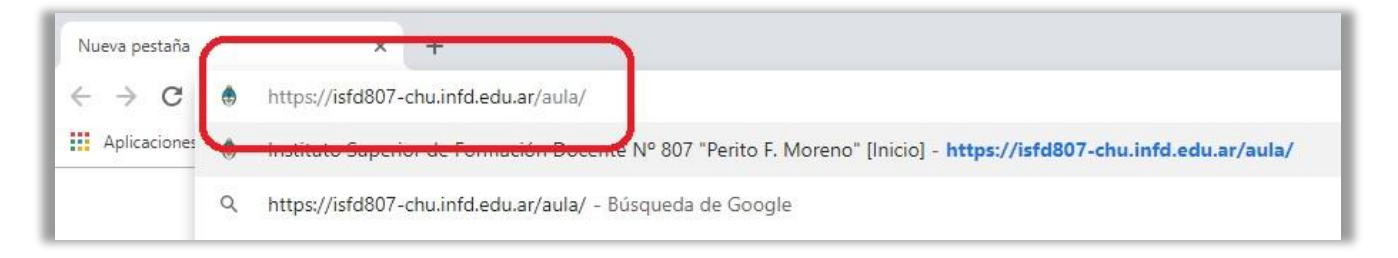

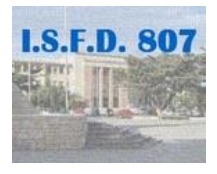

Inmediatamente aparecerá la página de ingreso al Campus. Allí deberemos ingresar nuestro nombre de usuario y la clave que hemos recibido previamente en nuestro correo. Si no se recibió, debemos buscarlo en la carpeta de correos no deseados (SPAM)

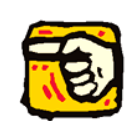

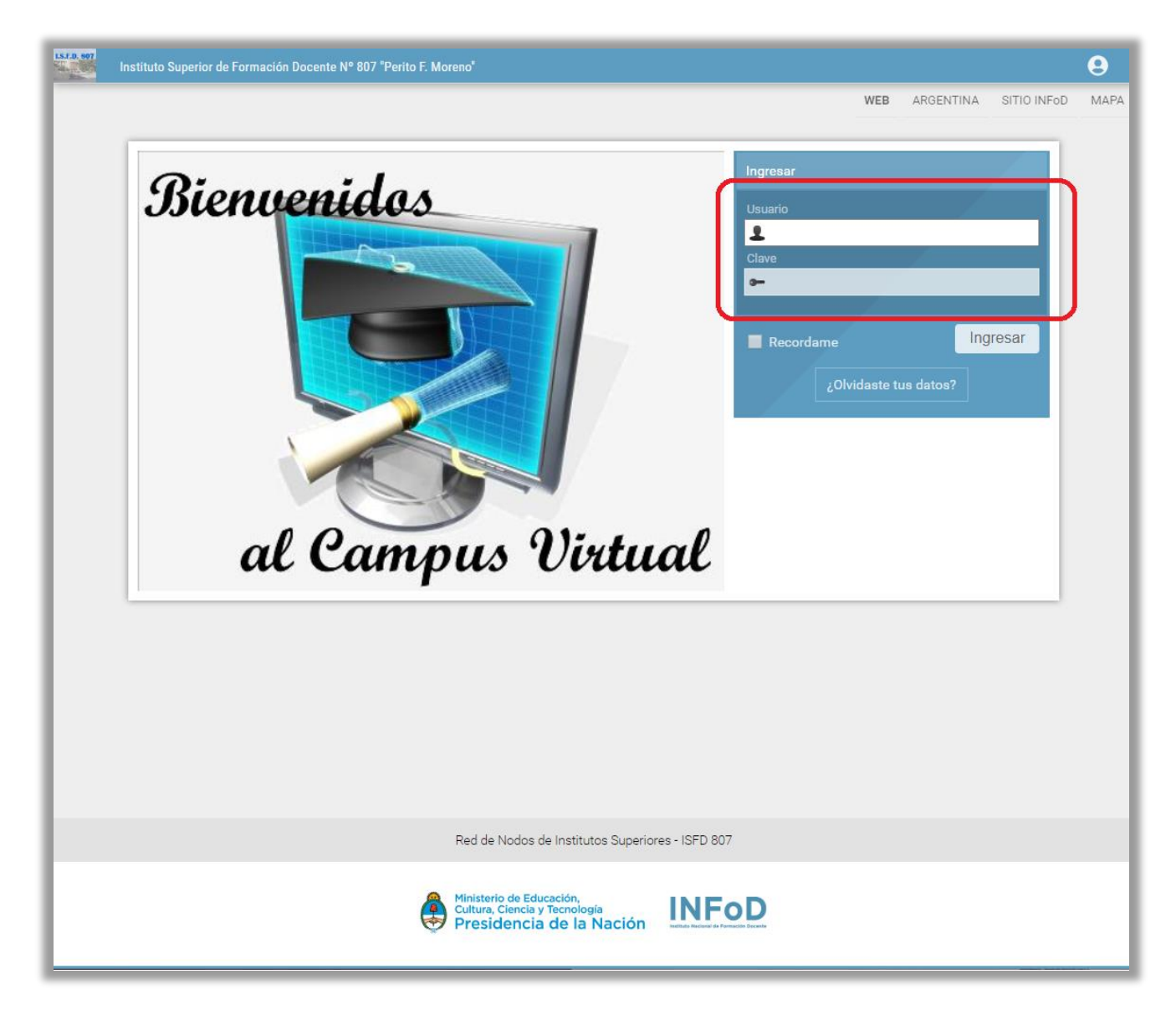

Escribimos el nombre de usuario en la casilla Usuario.

Escribimos la contraseña o clave en la casilla Clave.

En ambos casos todo en minúsculas, sin espacios, tildes (acentos) ni signos especiales. Tampoco la letra ñ.

Con el botón *Ingresar* pasamos al Escritorio...

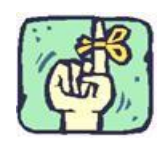

**Es indispensable escribir el usuario y la clave todo en minúscula, sin espacios ni tildes.**

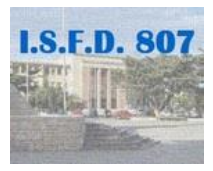

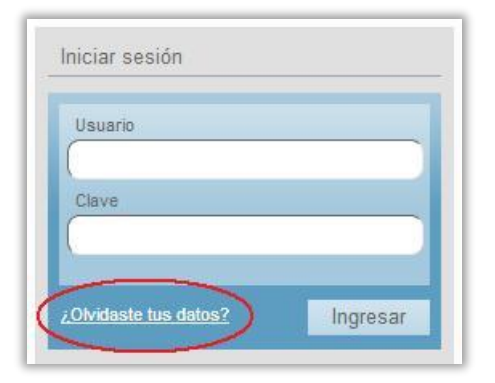

Si no recordamos nuestros datos de acceso, debemos hacer clic donde dice ¿Olvidaste tus datos?

Aparecerá entonces una pantalla flotante llamada "Recordatorio de Datos".

Esta pantalla nos provee un formulario para recibir nuestros datos de acceso por correo electrónico.

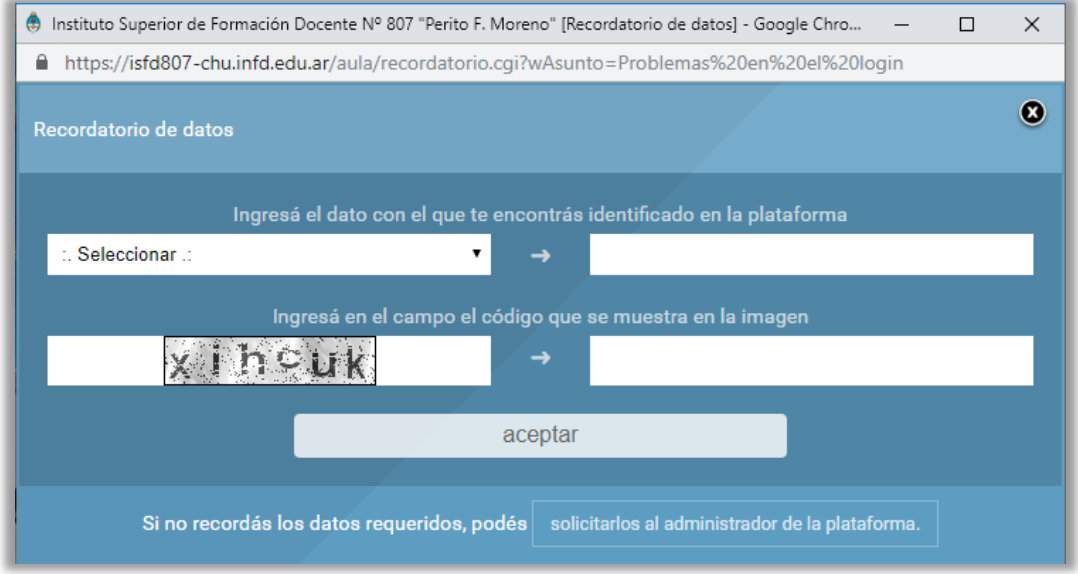

Si olvidamos la contraseña, entonces hacemos clic donde dice "Seleccionar" y elegimos la opción "ID de usuario". Luego colocamos nuestro usuario en el cuadro contiguo.

Si, en cambio, olvidamos nuestro usuario, entonces hacemos clic donde dice "Seleccionar" y elegimos la opción "email". En el cuadro contiguo colocaremos entonces nuestra dirección de correo electrónico.

En el cuadro "Código" debemos copiar el texto que muestra la imagen (captcha) y hacemos clic en aceptar.

El usuario y una nueva clave se remitirán automáticamente a la dirección de correo que está registrada en el campus y se mostrará la siguiente pantalla:

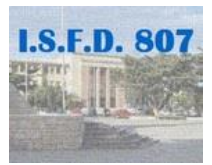

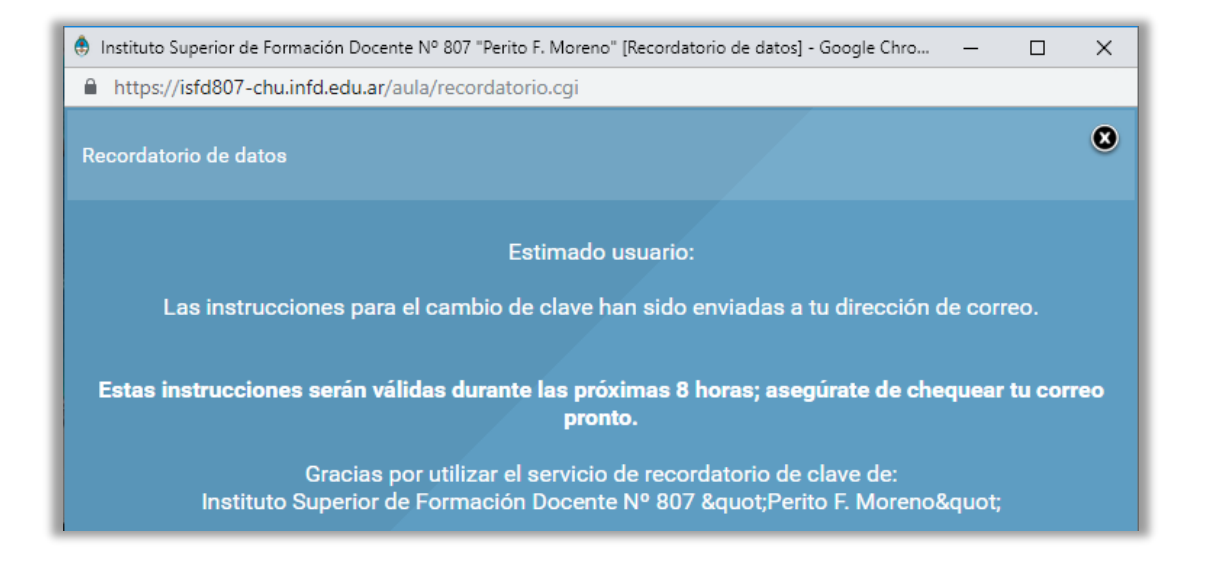

### SEGUNDO PASO - EL ESCRITORIO

Una vez ingresados usuario y clave, hacemos clic en Ingresar y accedemos al Escritorio.

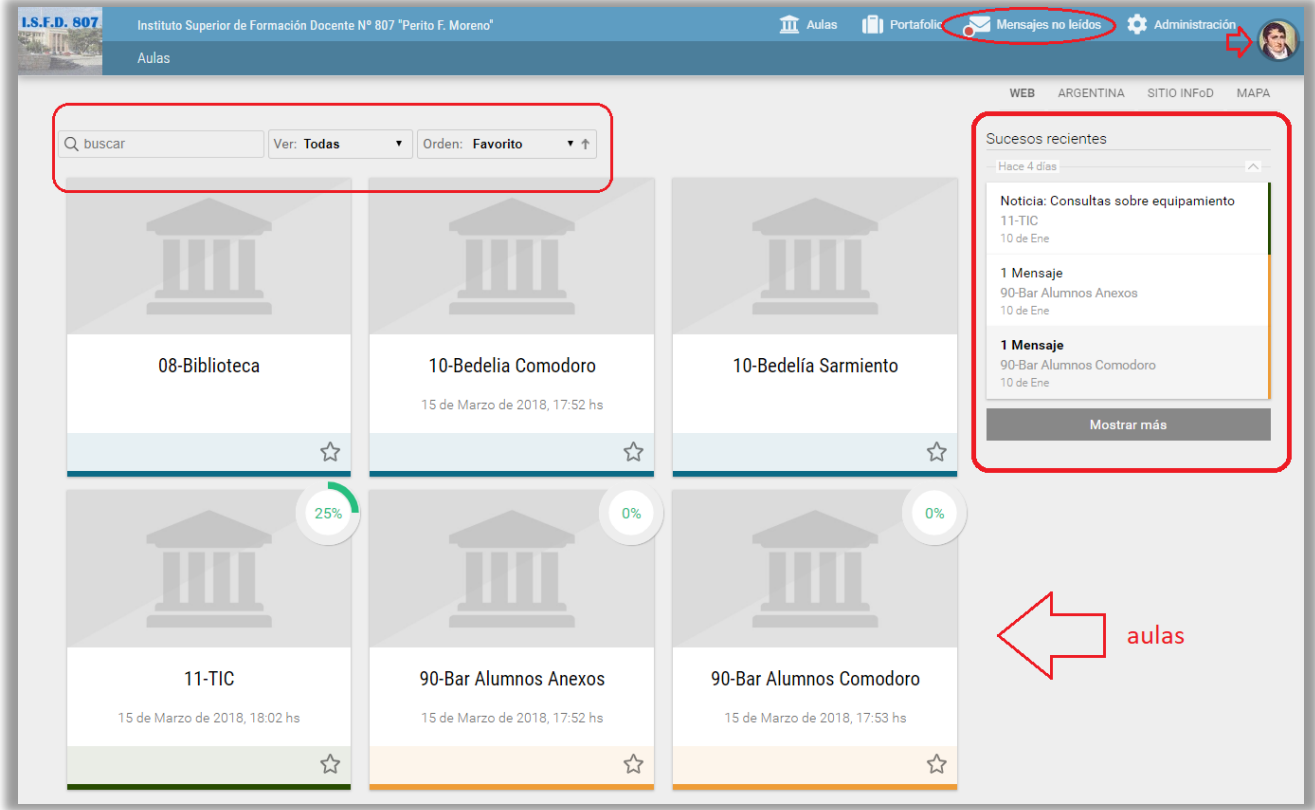

El escritorio está organizado en varias áreas:

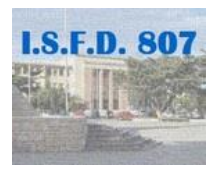

- 1 El Cabezal está siempre visible en el Campus. Contiene los datos generales del Instituto.
- 2 La identificación del usuario.
- 3 El acceso a aulas (incluye un buscador de aulas para usuarios con muchas aulas).
- 4 El listado de sucesos recientes (mensajes, noticias, intervenciones en foros, materiales publicados, etc.).
- 5 Los mensajes no leídos.
- 6 Un cuadro de Opciones de Administración (solo para administradores de aulas).

#### Identificación del usuario:

La placa de identificación de usuario tiene sólo la fotografía del alumno.

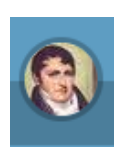

Administración

En el caso de los docentes, allí está también el acceso a la Administración de sus aulas.

#### Acceso a aulas

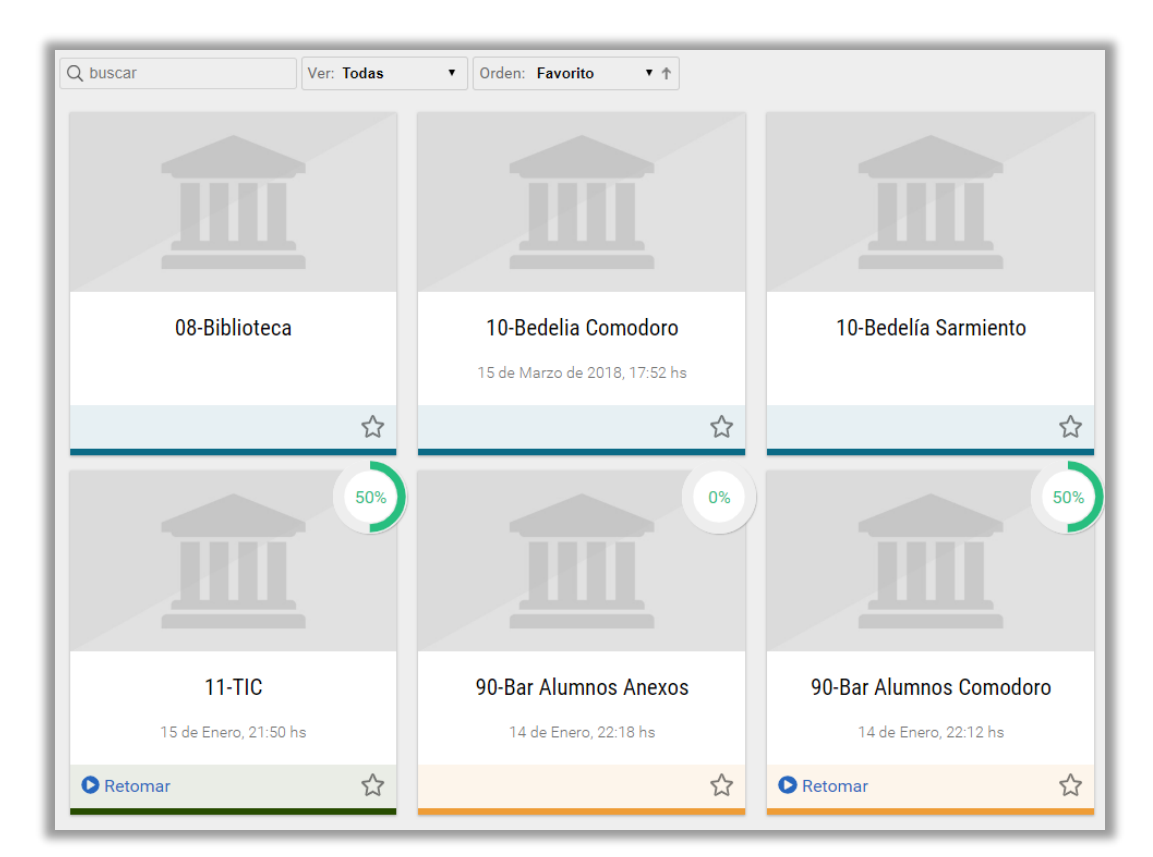

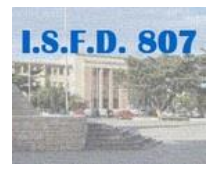

La ventana de acceso a aulas tiene un cuadro con todas las aulas del Campus en las que está de alta cada usuario. Se accede al aula deseada haciendo clic en el nombre de la misma. En la parte superior hay un buscador de aulas, un cuadro que permite ver todas las aulas o solamente las favoritas, y un cuadro que permite seleccionar el orden en que se muestran las aulas. En las aulas que tienen clases publicadas se muestra un indicador del avance en las clases y un enlace que permite retomarar la clase donde se dejó.

#### Sucesos recientes

Esta es una de las ventanas importantes.

Aquí aparecen todas las novedades ocurridas en las aulas y salas en las que está de alta el alumno, en los últimos 30 días.

Se puede acceder a cualquiera de los sucesos mostrados en la ventana, haciendo clic sobre el mismo.

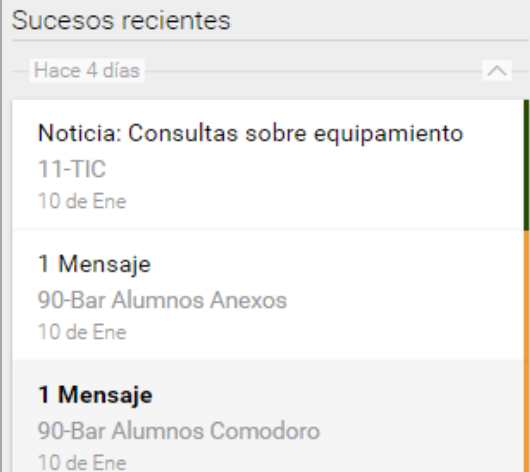

#### Mensajes no leidos

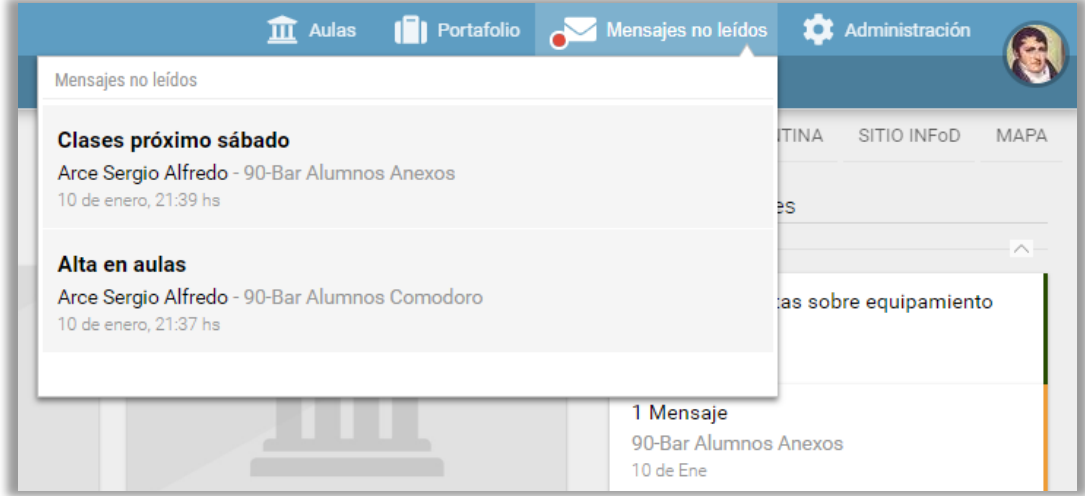

Aunque en la ventana de Sucesos Recientes aparecen los mensajes, el Escritorio cuenta con una ventana especial para mensajes no leídos.

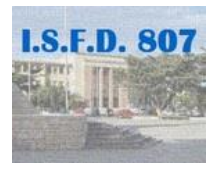

#### Enlace para regresar al escritorio

En todas las páginas, en la barra superior se encuentran dos enlaces para regresar al Escritorio: el logo y la palabra

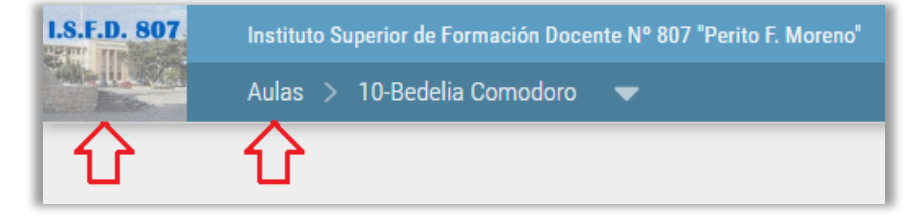

"Aulas". Haciendo clic en cualquiera de estos elementos, se regresa al escritorio.

#### Perfil del usuario

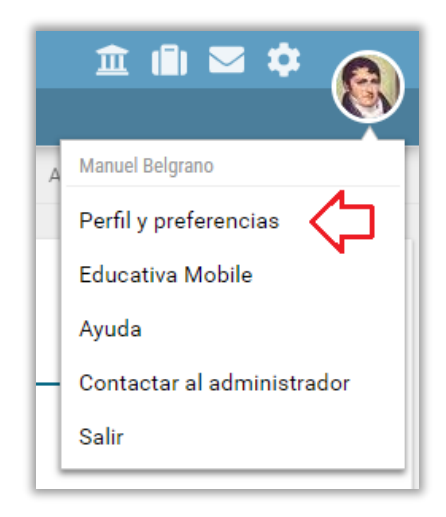

Haciendo clic en la imagen del usuario, se abre un menú que permite cerrar la sesión (Salir).

Haciendo clic en "Perfil y preferencias" se accede a dos pestañas. En la pestaña Preferencias se pueden configurar la forma en que la plataforma mostrará los contenidos no leídos y los avisos que envía la plataforma.

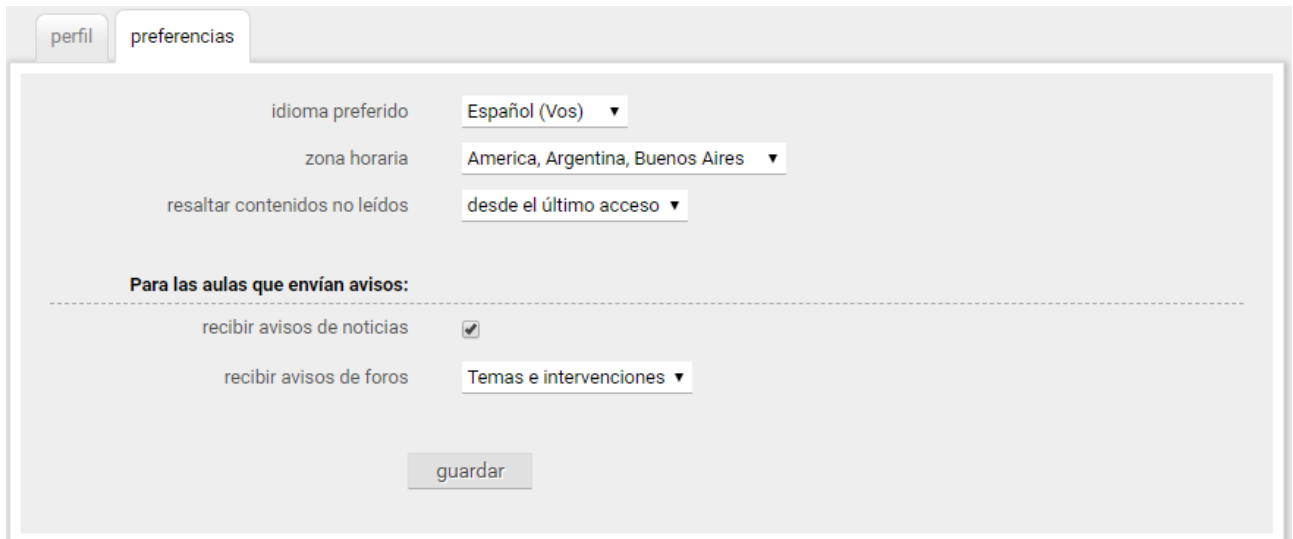

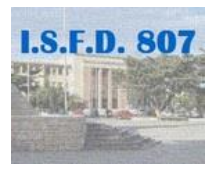

En la pestaña Perfil se pueden cambiar los datos de perfil: contraseña de acceso, fotografía, correo electrónico y datos personales. Es posible indicarle a la plataforma si el resto de los usuario podrán ver los datos personales del usuario.

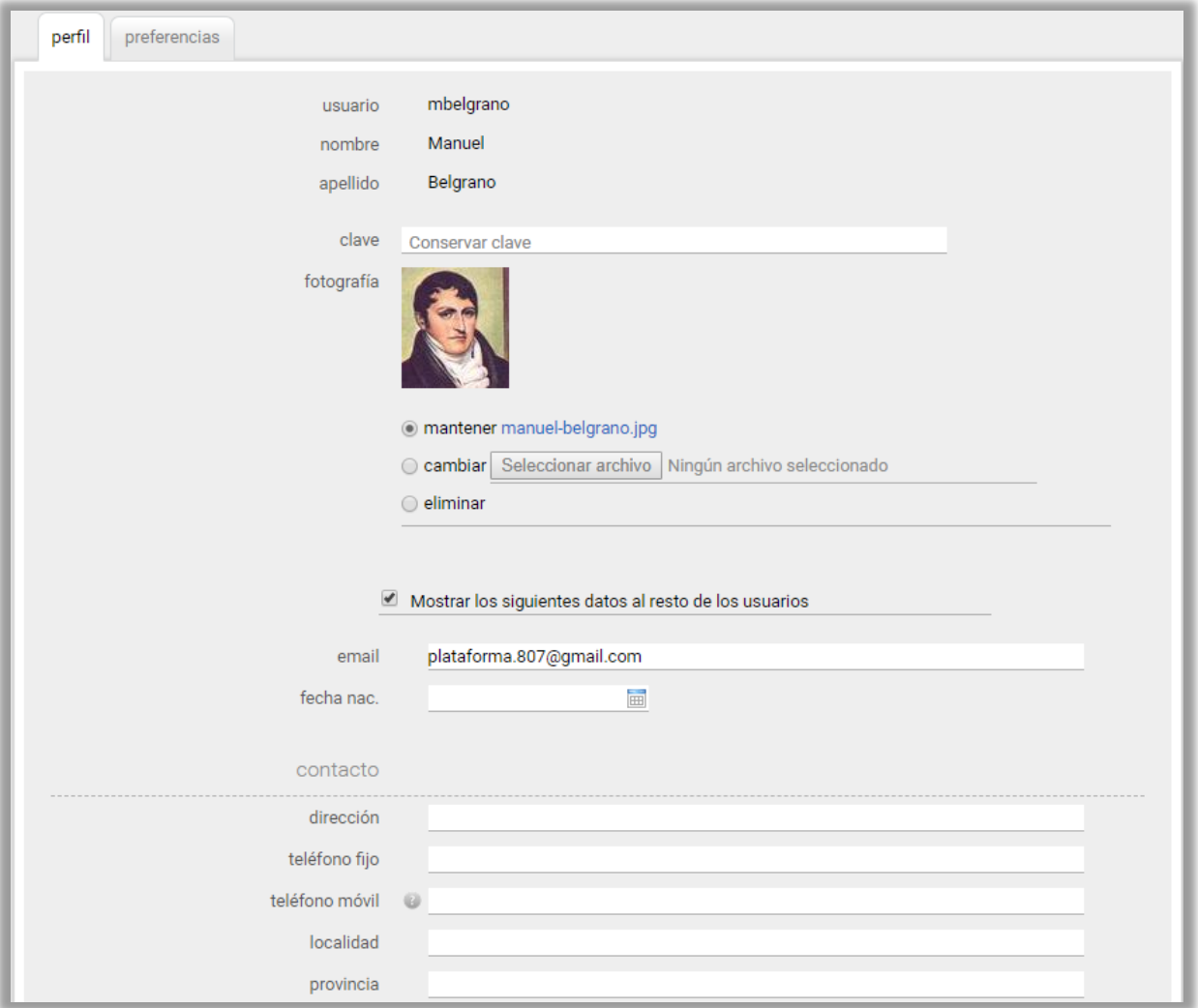

### Menú de las aulas

Éste es el ingreso de un aula. Cada aula tiene una "portada" que la identifica. Las aulas pueden tener más o menos secciones en el menú de la izquierda. Veremos una breve descripción de cada una.

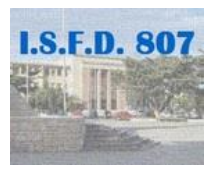

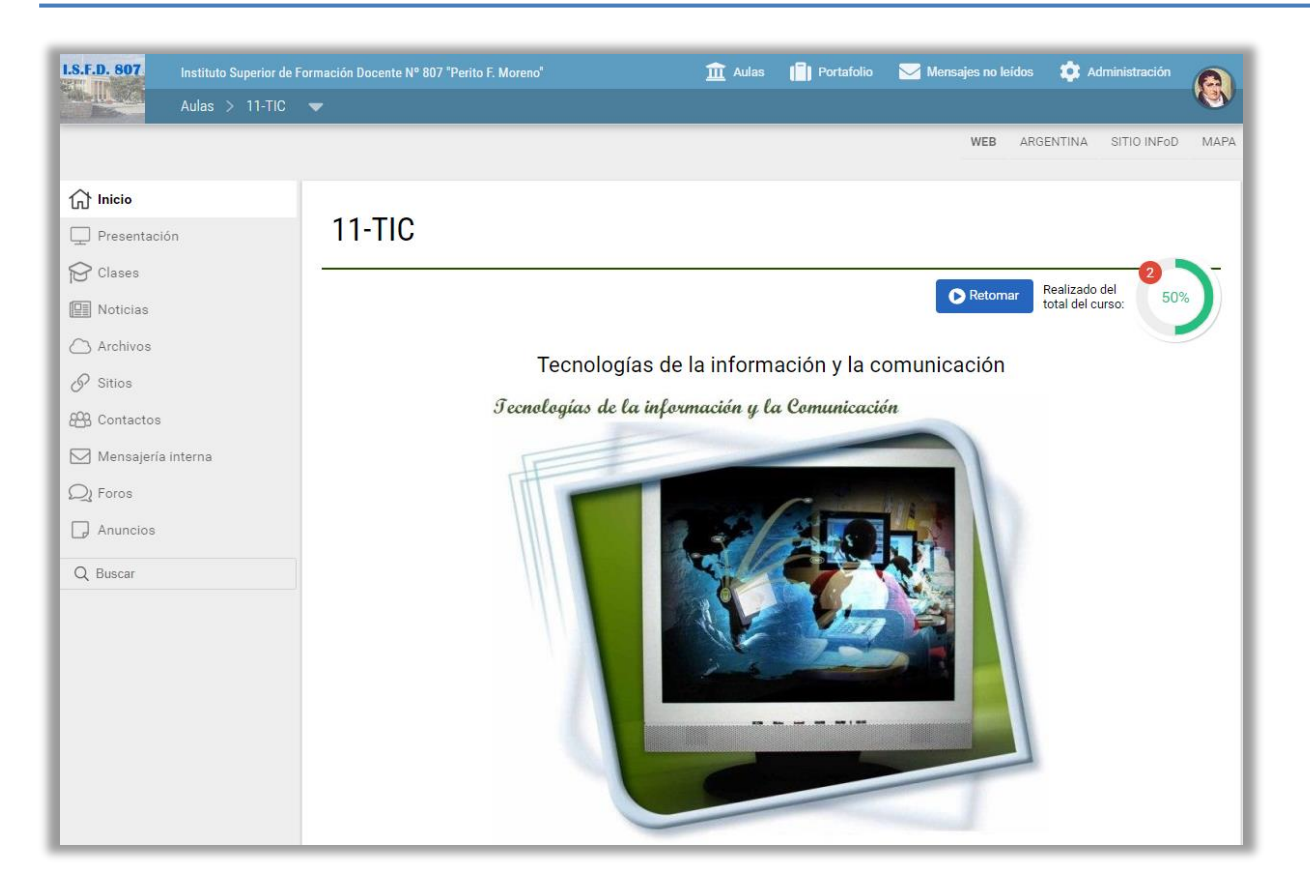

Presentación: Espacio de presentación de la materia.

Clases: Cada docente publica sus explicaciones,

actividades y desarrolla los temas.

Noticias: El profesor informa a los participantes sobre novedades del cursado.

Archivos: Documentos necesarios para la materia.

Sitios: Páginas web de interés de la materia.

El correo interno del Campus tiene dos secciones:

Contactos: Para escribir mensajes, y

Mensajería interna: Para leer los mensajes recibidos o enviados, y contestarlos.

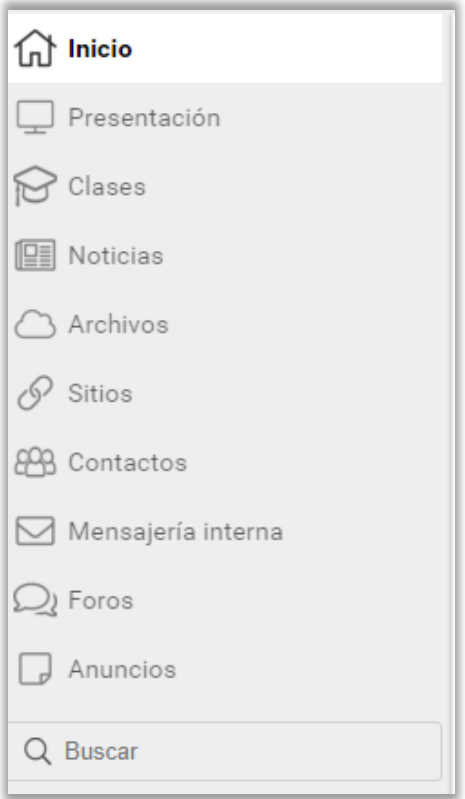

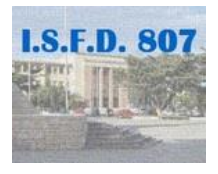

Foros. Espacios colectivos de debate e intercambio.

Anuncios: Permite visualizar anuncios del docente.

#### Sucesos recientes

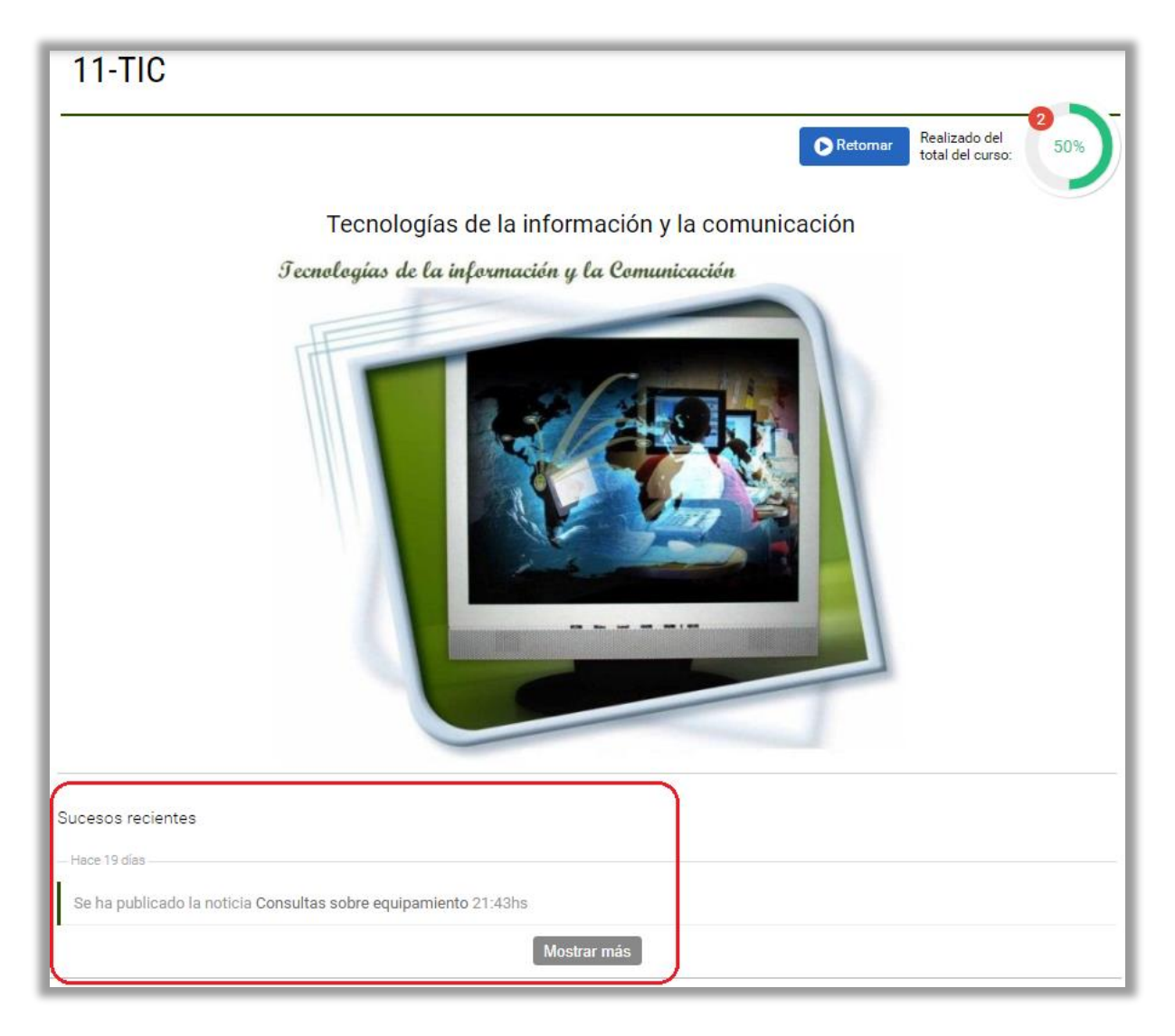

Muestra los eventos sucedidos en el aula en los últimos 30 días, a los que el usuario no ha accedido. Se puede acceder directamente a cada suceso, haciendo clic en su nombre.

#### Mensajería Interna

La plataforma cuenta con dos ítems del menú para la mensajería (correo).

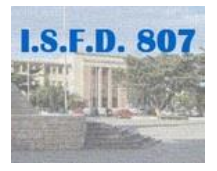

El Menú Contactos permite seleccionar los usuarios a quienes se les va a enviar un correo. Los usuarios están clasificados según su perfil. Así encontraremos grupos de Alumnos, Docentes, Bedeles, Directivos, etc. Por ej. para enviar un correo al administrador de la plataforma se deberá seleccionar al mismo en el perfil Facilitador. Luego se debe hacer clic en el botón Redactar. Se pueden seleccionar múltiples usuarios.

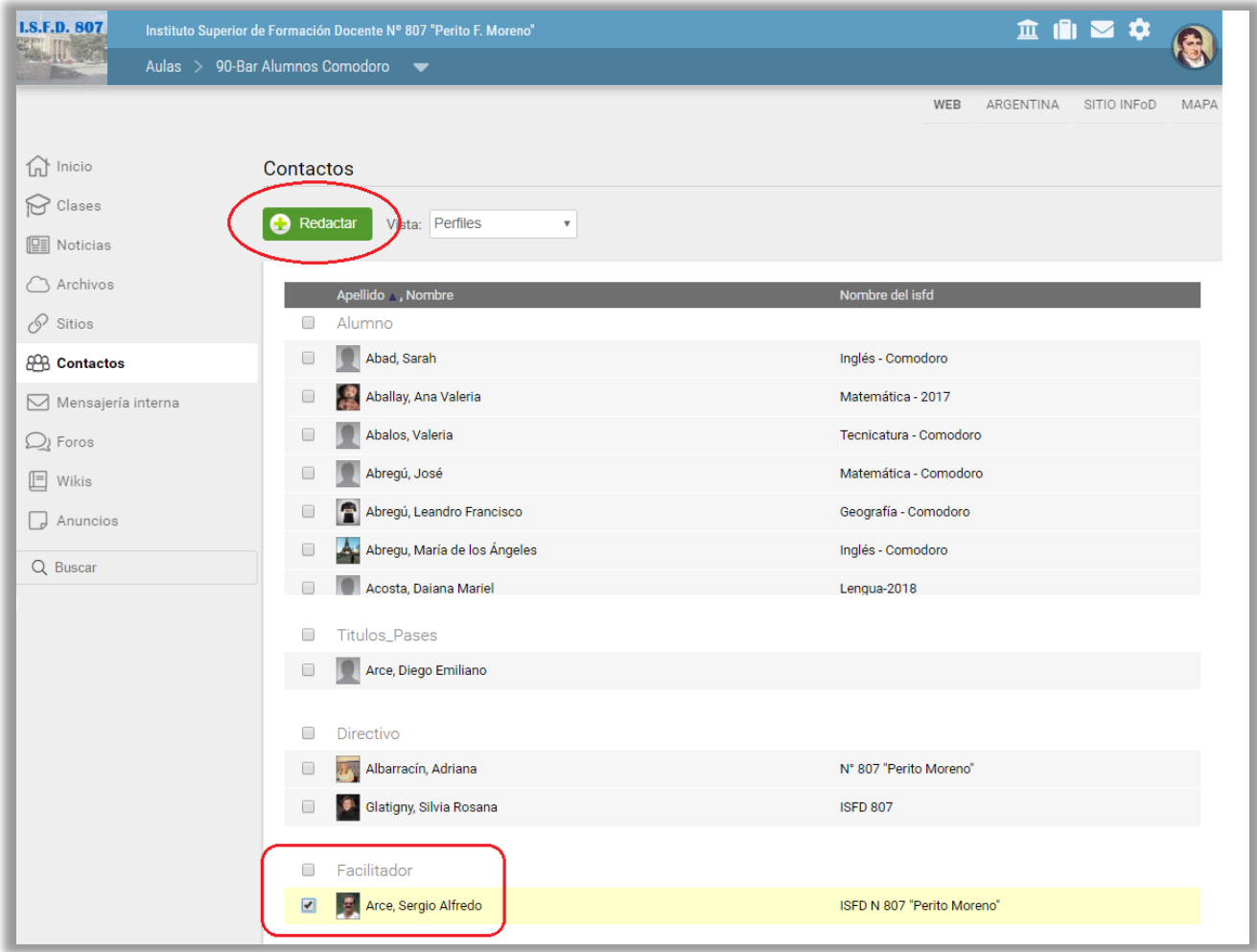

Al presionar el botón Redactar se abrirá una ventana que permite colocar el asunto del que trata el mensaje y el texto del mensaje. Además, haciendo clic en el botón Agregar, permite adjuntar archivos al mensaje (por ejemplo para entregar un trabajo o una devolución).

El asunto es obligatorio, por lo que es aconsejable completarlo al final, para evitar enviar mensajes incompletos. El mensaje se enviará haciendo clic en el botón "enviar mensajes".

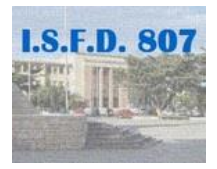

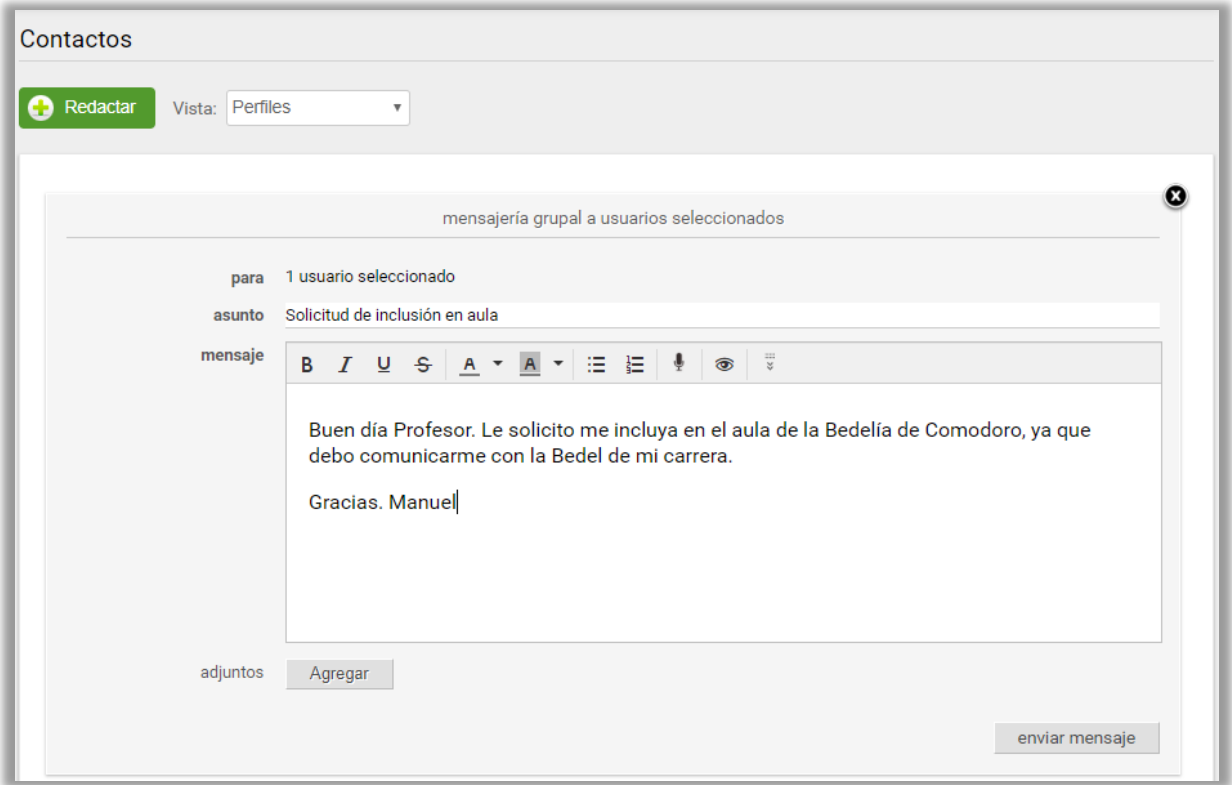

El Menú Mensajería interna permite leer los correos recibidos.

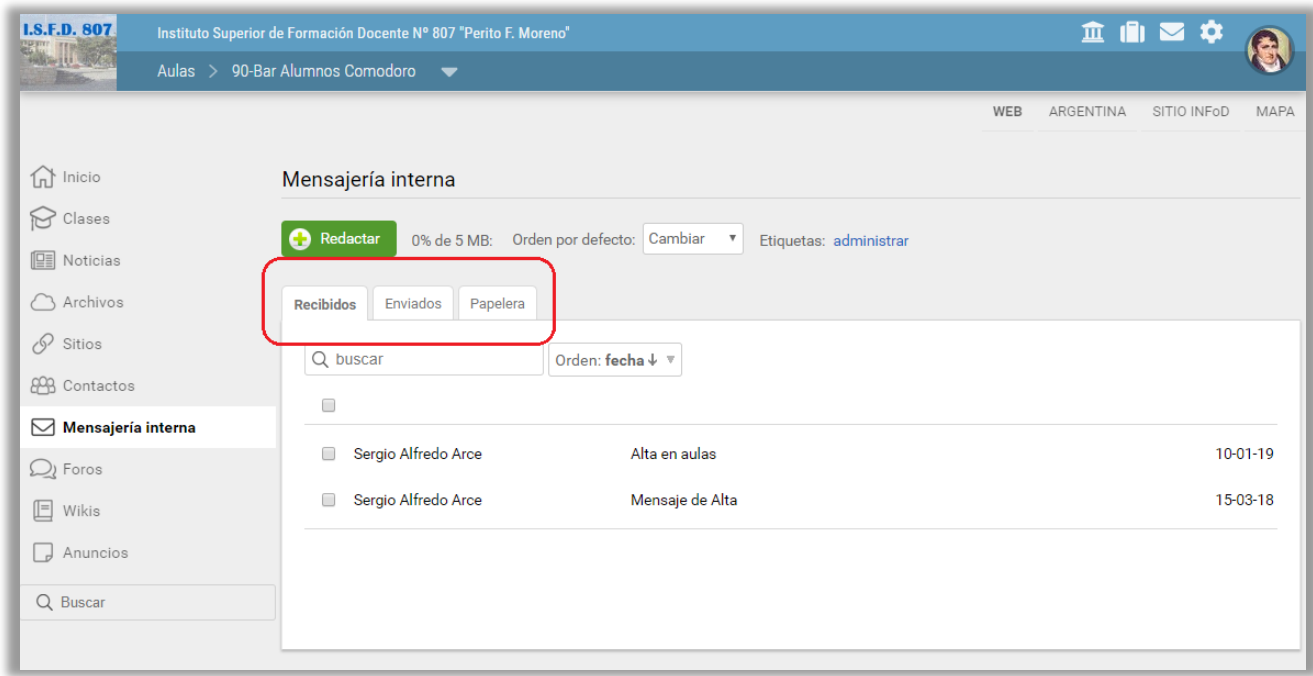

Presenta tres pestañas. La que aparece por omisión es la de correos recibidos. Además se tiene la pestaña de correos enviados y la Papelera.

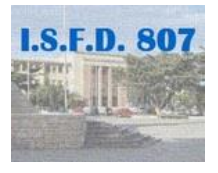

Para leer un mensaje hay que hacer clic en el mismo, dentro del listado de mensajes.

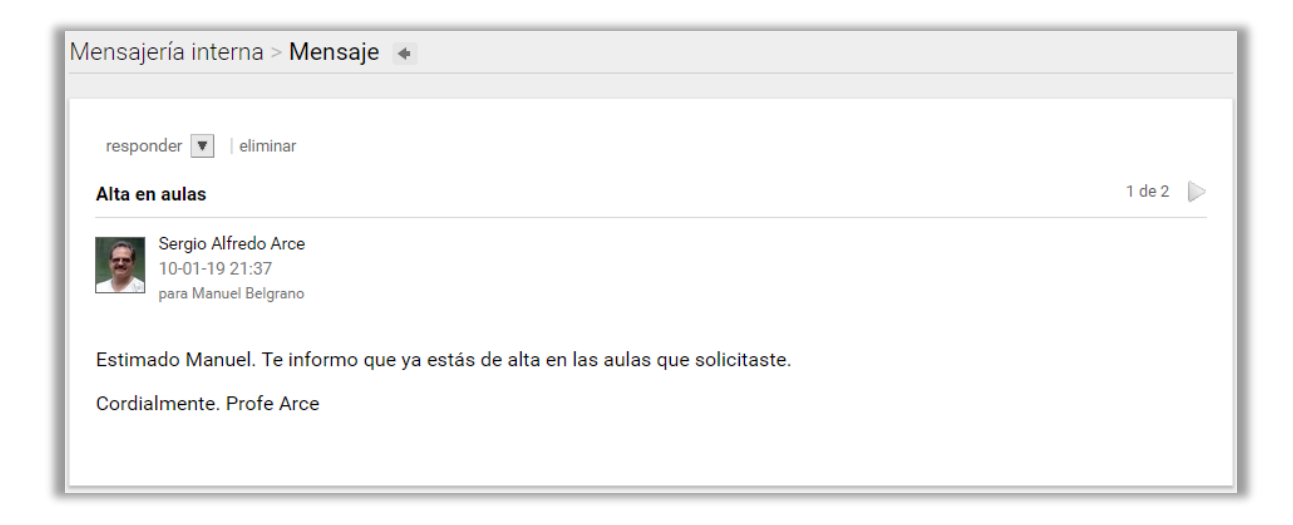

Para eliminar un correo, hay que seleccionarlo y hacer clic en la opción "eliminar". Cuando se borra un correo, permanece 30 días en la papelera, por lo que se puede recuperar. También se puede, una vez leído un correo, marcarlo como no leído, a fin de atenderlo en otro momento y no olvidarlo (por ej. si se recibe una solicitud para la semana siguiente). Mientras que el correo figure como no leído, la plataforma lo mostrará en el escritorio.

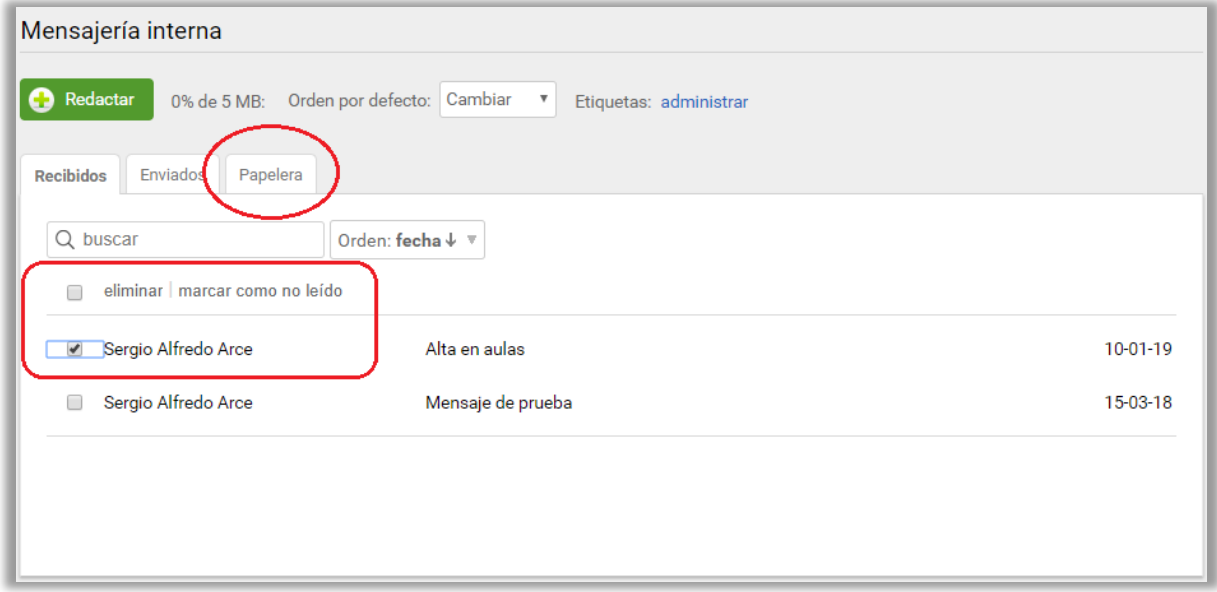

Cuando el contenido del correo de un aula aumenta mucho y queda poco espacio de almacenamiento disponible, la plataforma avisa. Si el espacio del correo del aula se satura,

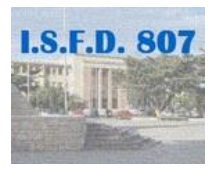

no se pueden recibir mensajes y los mensajes no recibidos se pierden. Por tal motivo es conveniente "limpiar el correo". Para esto se deben seleccionar los mensajes innecesarios (sobre todo los que tienen adjuntos) de la pestaña Recibidos y de la pestaña Enviados, y eliminarlos. Posteriormente se debe acceder a la pestaña Papelera y vaciarla, con lo que el correo funcionará normalmente. Para esto bastará con hacer clic en la opción "vaciar la papelera".

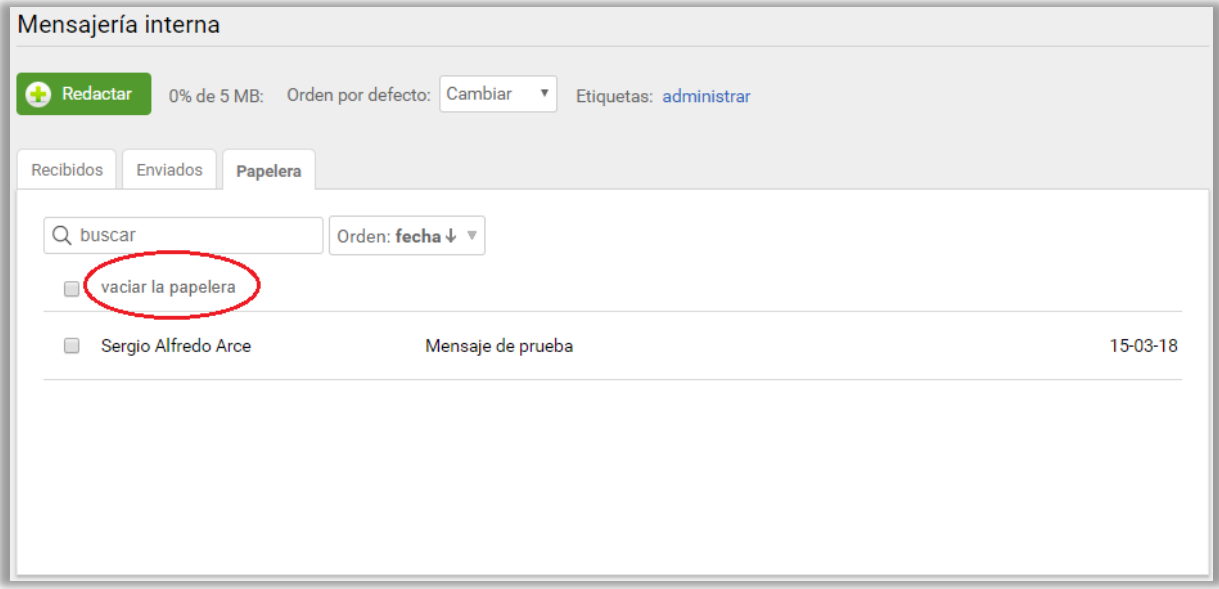